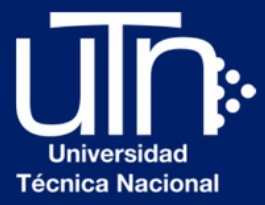

## **Manual de Compra Libro New Interactions**

#### **MINTERACTIONS**

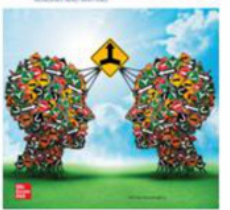

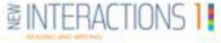

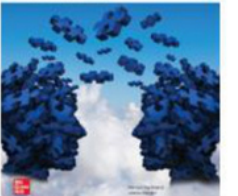

**MIERACTIONS 21** 

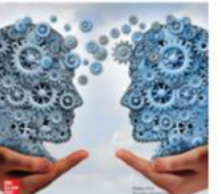

**ENTERACTIONS 31** 

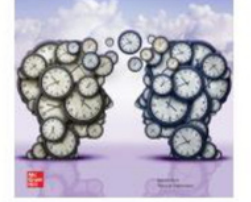

**MIERACTIONS 4!** 

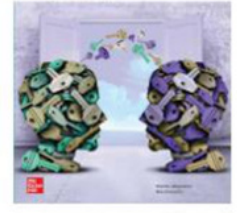

#### **Listening & Speaking**

**MINTERACTIONS** 

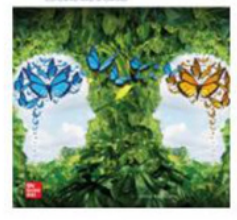

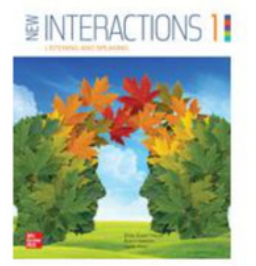

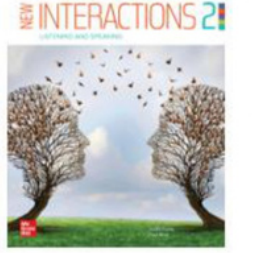

**MINTERACTIONS 31** 

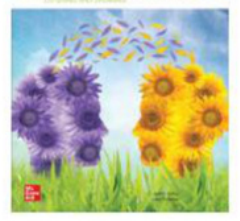

**MINTERACTIONS 4** 

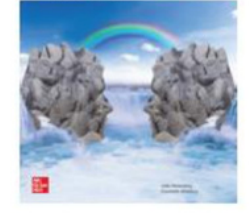

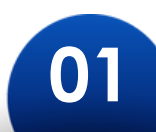

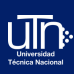

#### Ingresar al sitio web

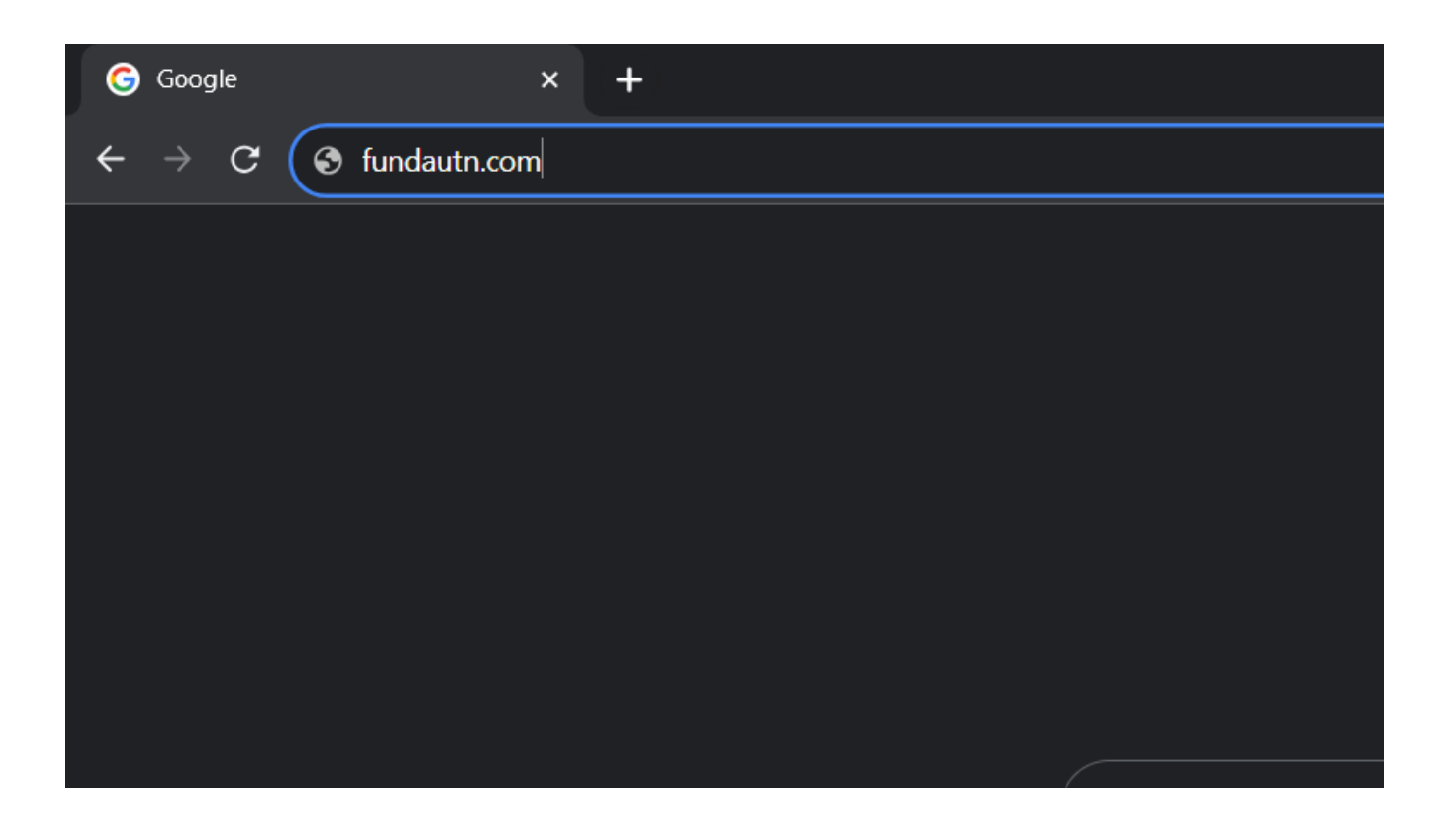

Ingrese a la dirección web fundautn.com mediante el navegador web de su preferencia.

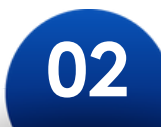

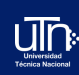

## Ingresar a la pestaña de Libros Digitales.

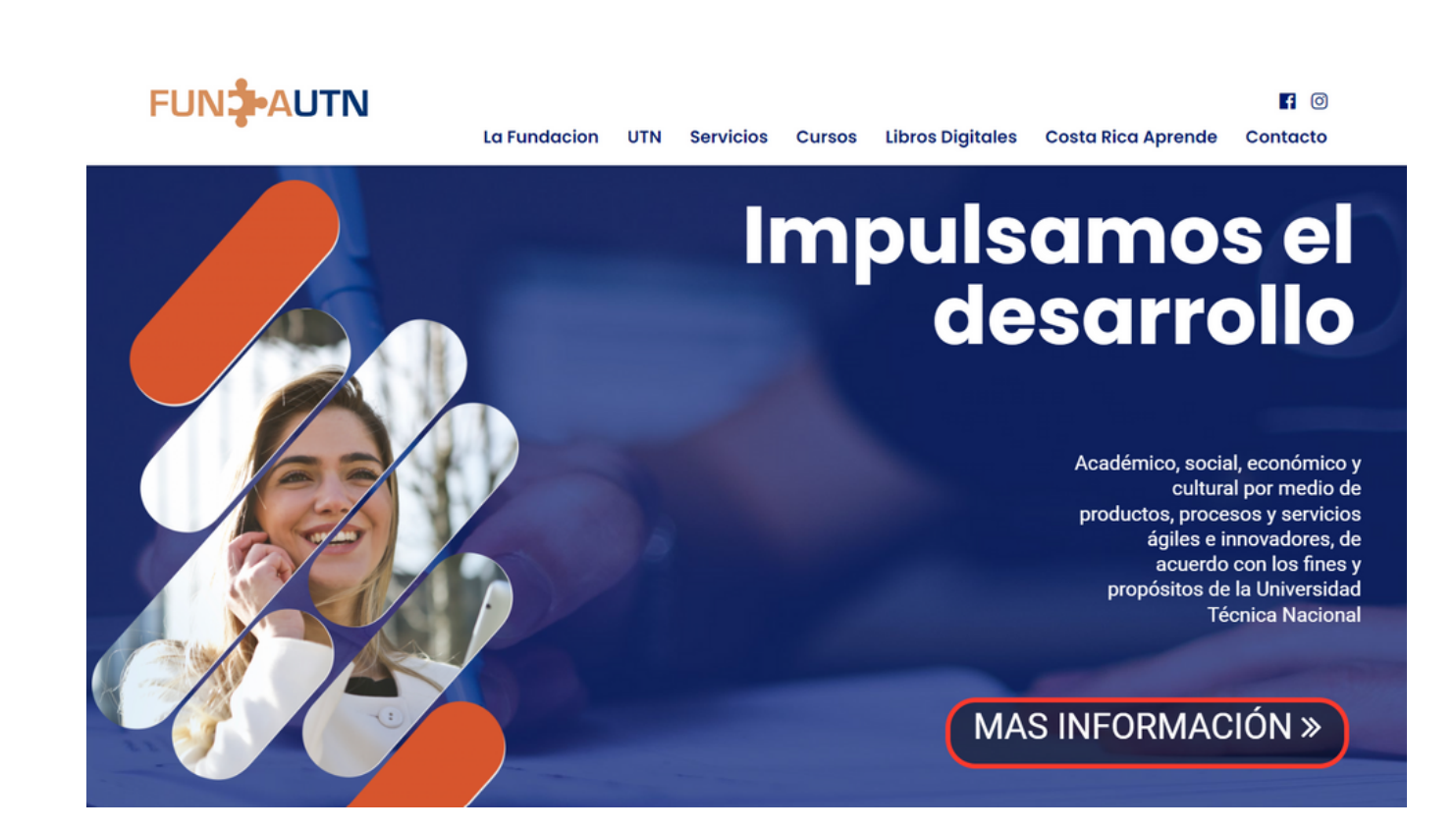

Una vez en el sitio web, ingrese a la pestaña "Libros Digitales". Esta pestaña se encuentra en la parte superior derecha de la página principal.

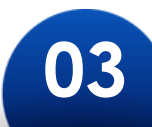

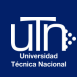

## Seleccionar el libro de su preferencia

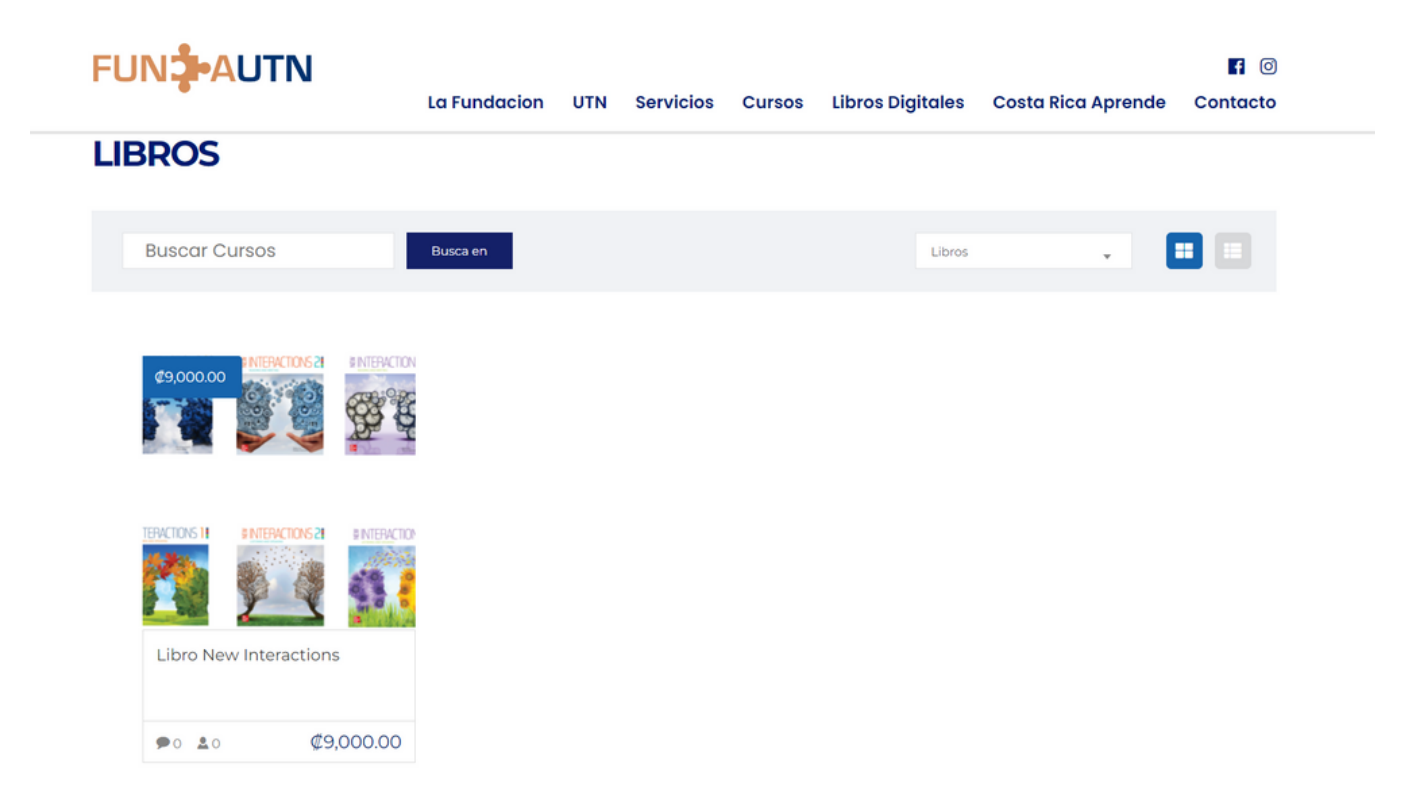

Dentro de la sección de libros digitales, navegue a través de los títulos disponibles hasta encontrar el libro New Interactions. Haga clic en el libro para obtener más detalles.

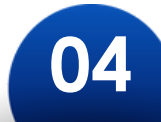

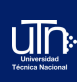

# Añadir el libro a su carrito de compras

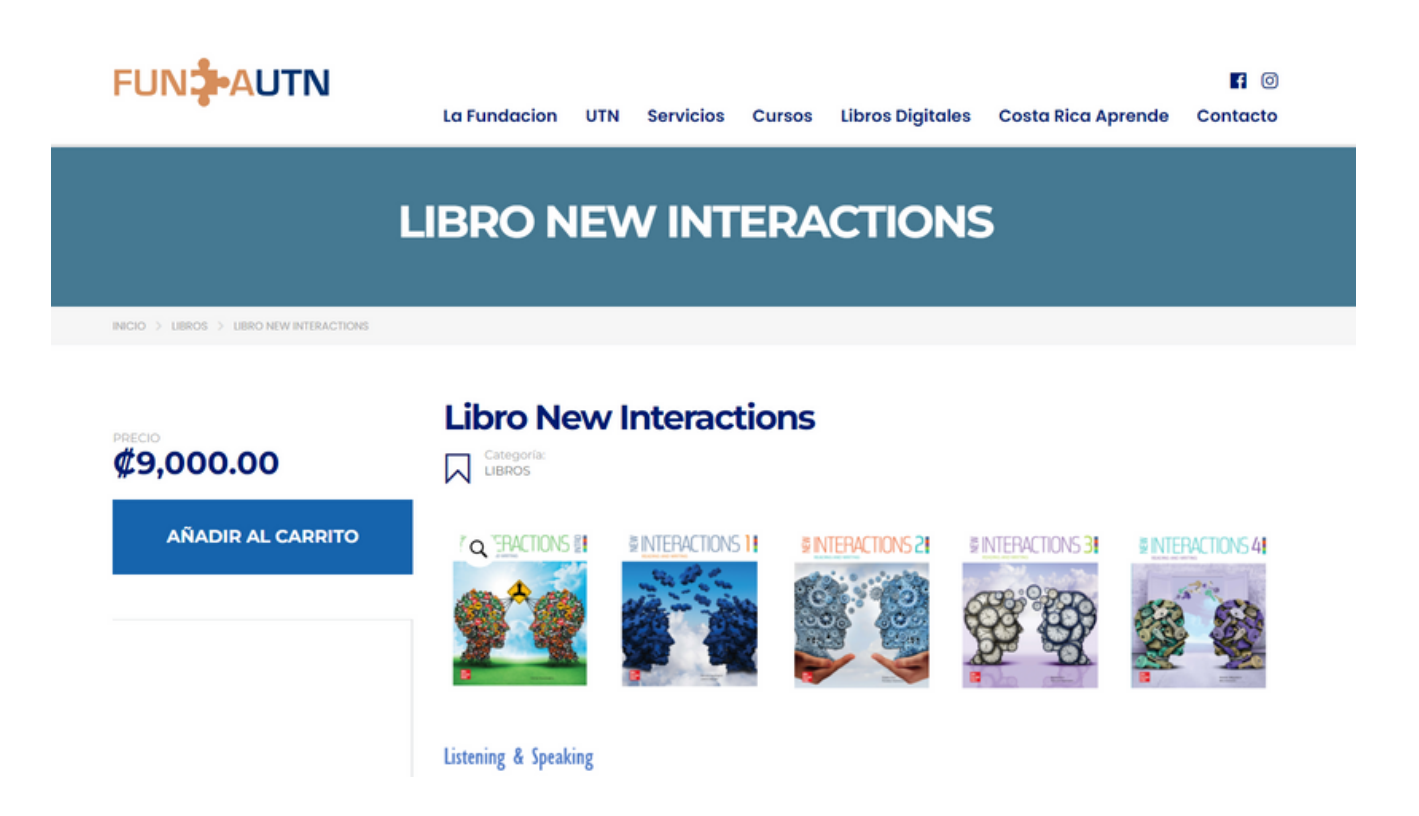

Una vez que haya ingresado al libro que desea comprar, haga clic en el botón "Añadir al Carrito" que se encuentra al lado izquierdo de la página.

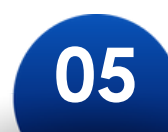

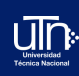

#### Abrir su carrito de compras

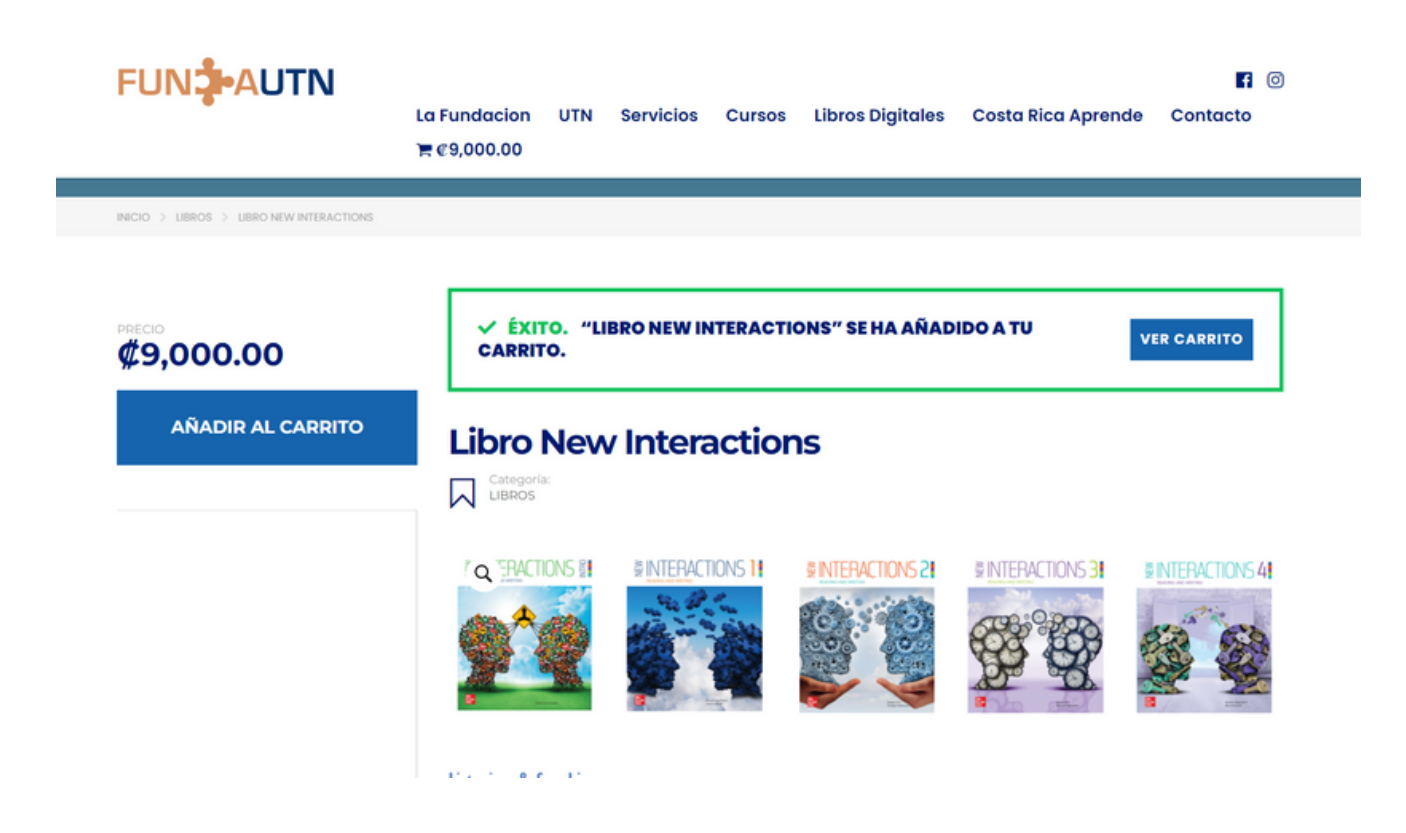

Para revisar y gestionar el libro que ha seleccionado para comprar, diríjase a la sección de "Ver Carrito" , esta se mostrará después de añadir el libro al carrito de compras.

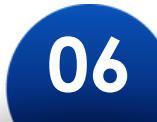

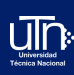

## Proceder a Finalizar la Compra

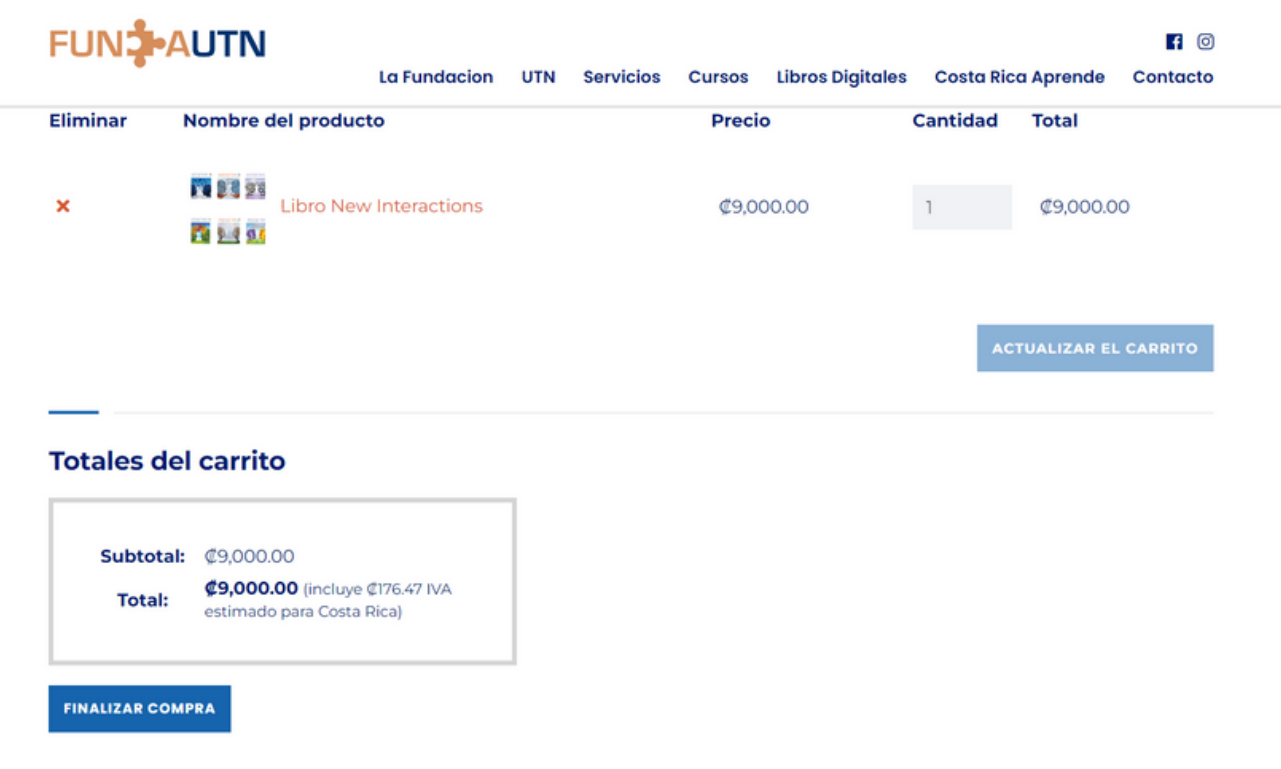

Dentro del carrito de compras, busque y seleccione la opción "Finalizar Compra". Esto le llevará a la página donde podrá completar los pasos finales del proceso de compra.

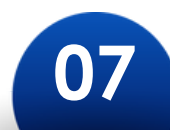

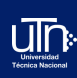

## Completar la información personal

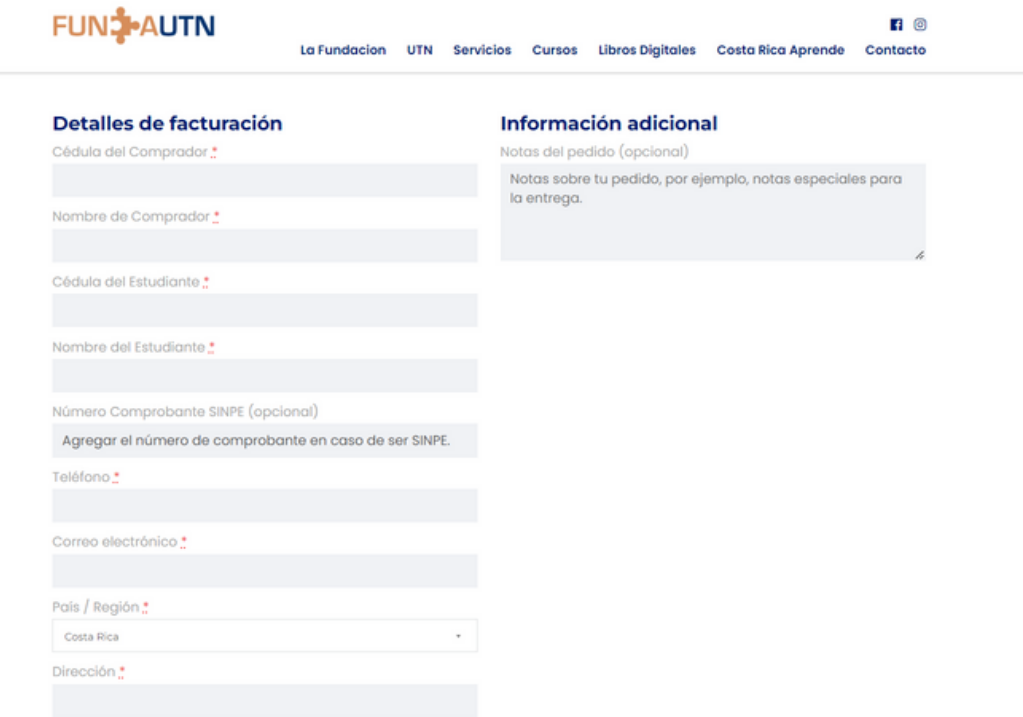

En esta etapa, el comprador proporciona su información personal para procesar el pedido. Si el estudiante es menor, la persona encargada completa con sus datos la mayoría de los campos, excepto el nombre y la cédula del estudiante. La precisión y la integridad de los detalles son fundamentales para garantizar la entrega adecuada del libro digital.

08

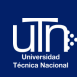

## Completar la información de facturación

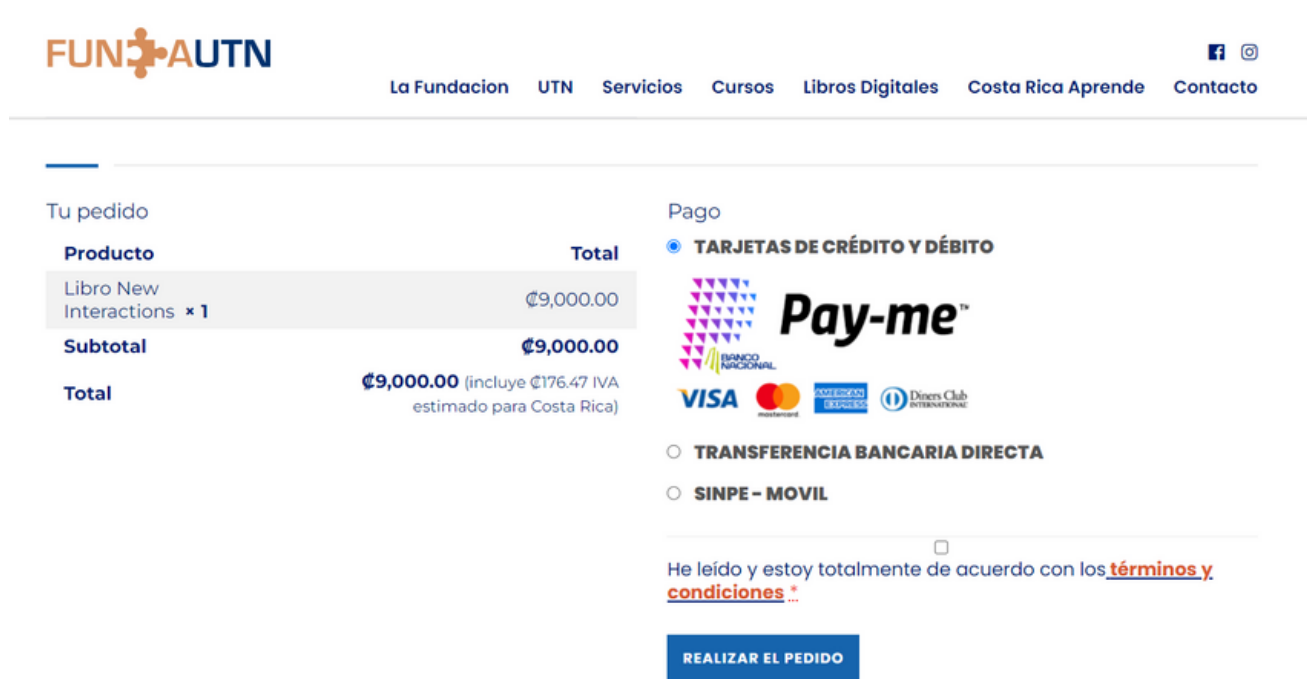

En esta etapa, el comprador o la persona encargada elige el método de pago preferido, que puede ser tarjeta de crédito o débito, transferencia bancaria o SINPE MÓVIL. Si se opta por SINPE MÓVIL, se sugiere completar la transacción en este paso para agregar el número de comprobante en el paso anterior.

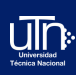

### Finalizar pedido

**TRANSFERENCIA BANCARIA DIRECTA SINPE - MOVIL** ∩ He leído y estoy totalmente de acuerdo con los términos y condiciones \*

**REALIZAR EL PEDIDO** 

En este paso, el comprador o la persona encargada debe marcar la casilla de aceptación de los términos y condiciones de compra, posteriormente debe hacer clic en el botón "Realizar Pedido" para completar la transacción.

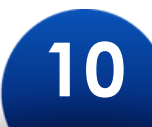

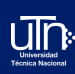

## Verificar la Información del Pedido

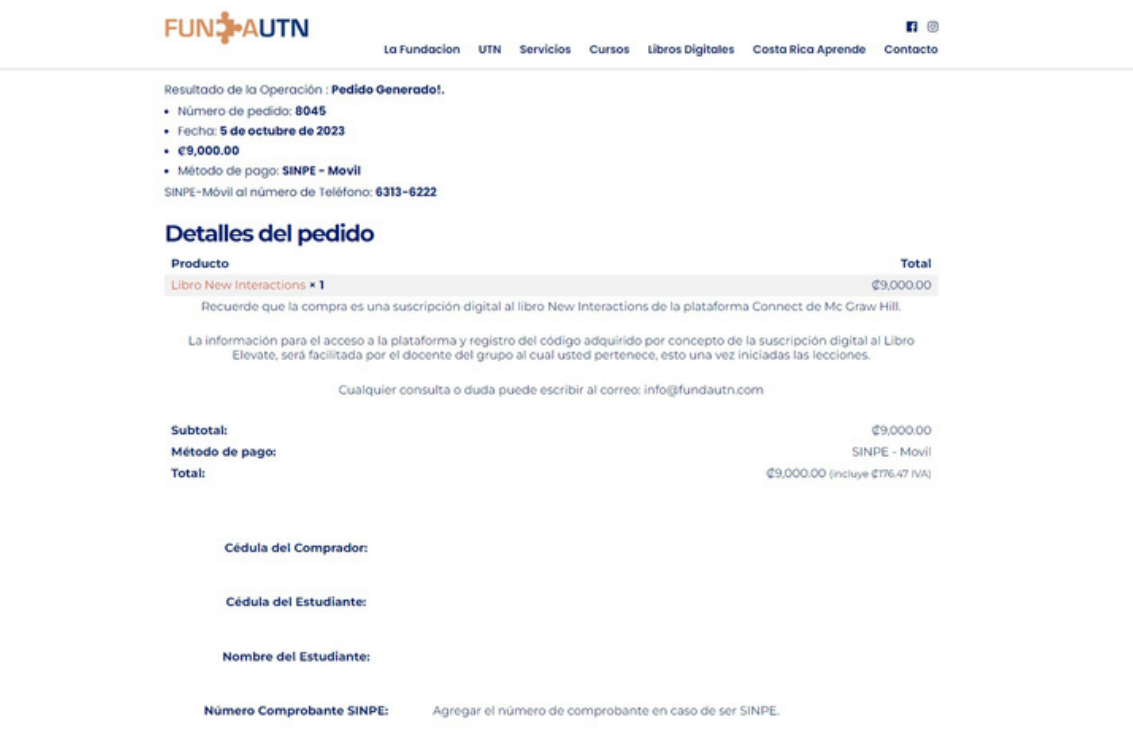

Si todos los pasos anteriores se han completado correctamente, la página mostrará un apartado con la información detallada del pedido. Aquí podrá revisar y confirmar que los detalles del libro, la información de facturación y el método de pago hayan sido correctos.

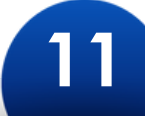